## Outlook2016メール設定方法

①メールアドレスを入力(@以降も全て) ②詳細オプションをクリック ③「自分で自分のアカウントを手動で設定」にチェックを入れる ④「接続」をクリック

## Outlook へようこそ

メール アドレスを入力してアカウントを追加します。

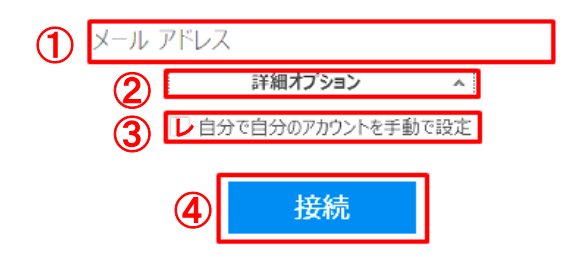

⑤アカウントの種類「POP」をクリック

 $\left( \begin{matrix} \begin{matrix} 1 \\ 1 \end{matrix} \end{matrix} \right)$ 

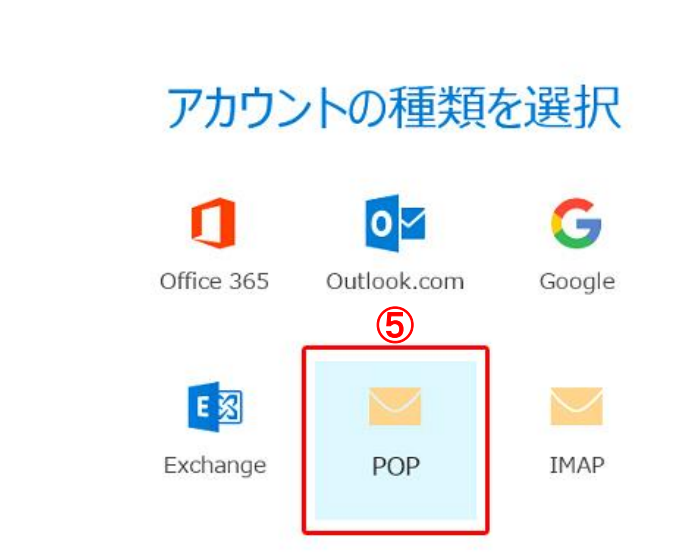

## ⑥必要情報を入力し、「接続」をクリック 【受信メールサーバー】pop.お客様のドメイン 【送信メールサーバー】smtp.お客様のドメイン

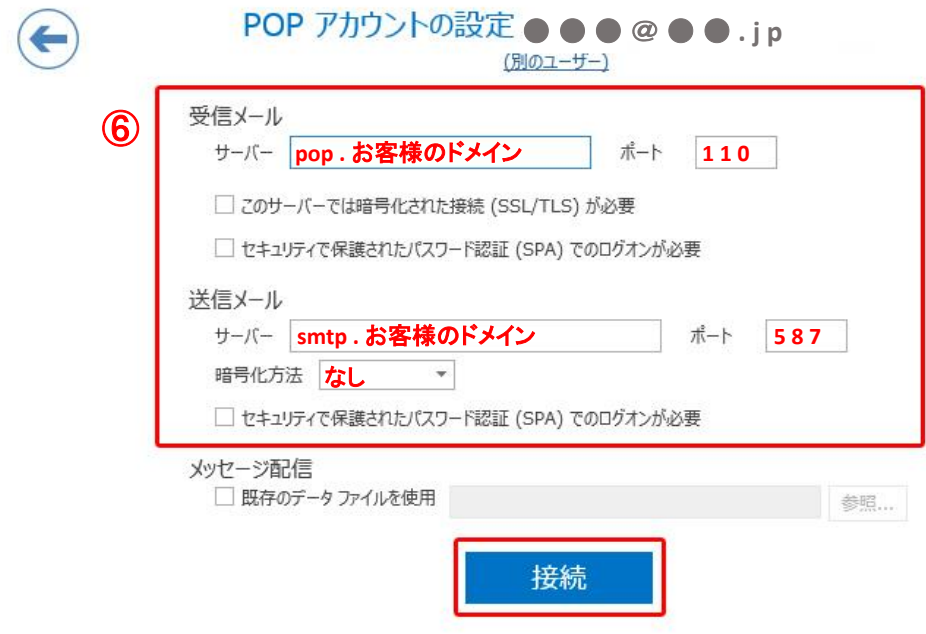

⑦ユーザー名(メールアドレス)と、メールアカウント作成時に設定した パスワードを入力し「OK」をクリック

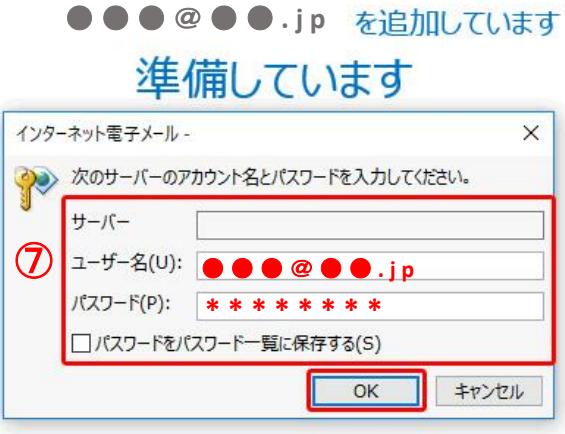

8チェックを外す ⑨「OK」をクリックし設定完了

## ●●●●●●·jpを追加しています アカウントのセットアップが完了しました

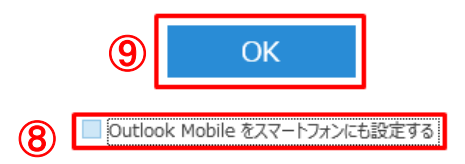